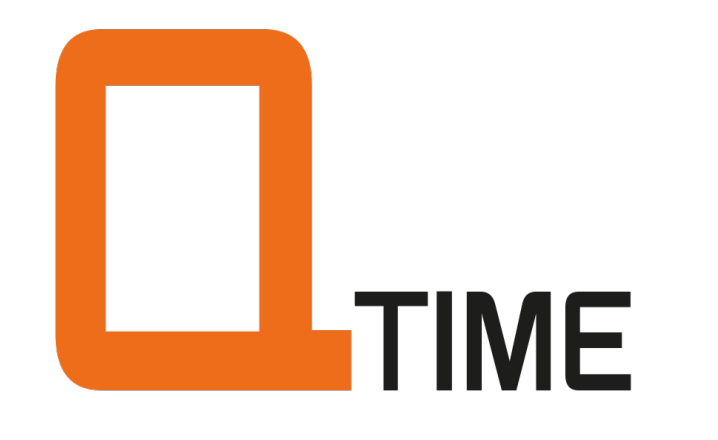

# GEBRUIKSAANWIJZING

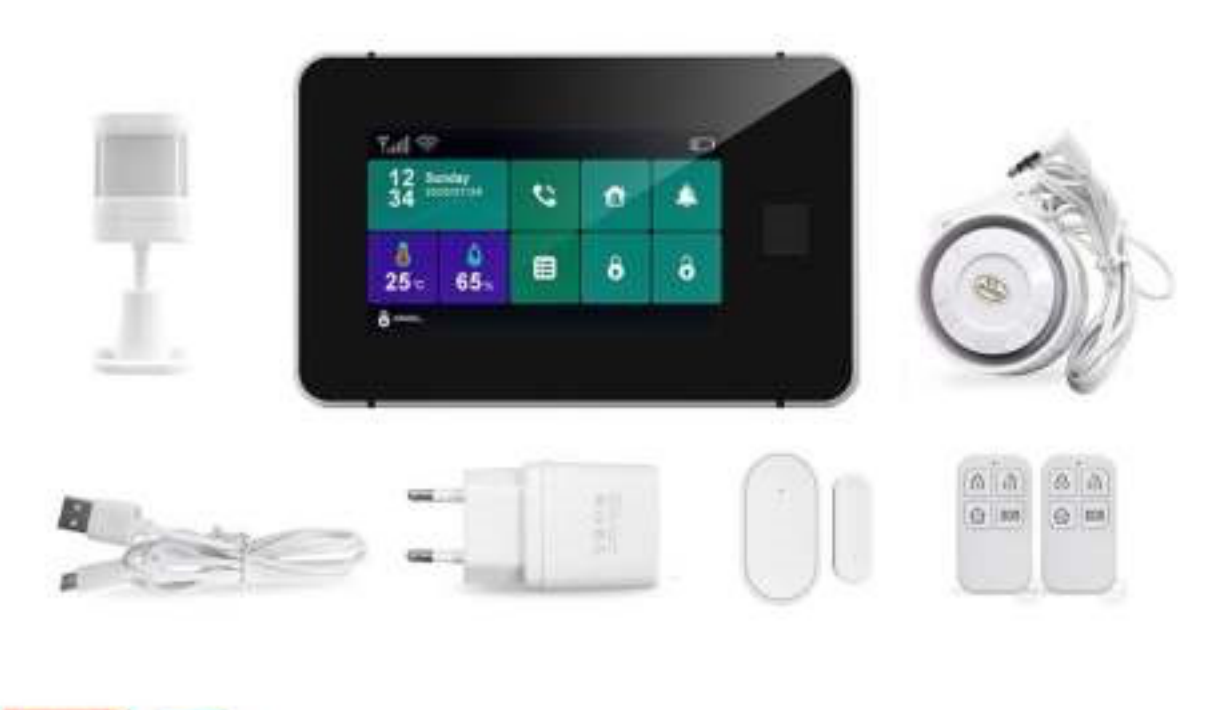

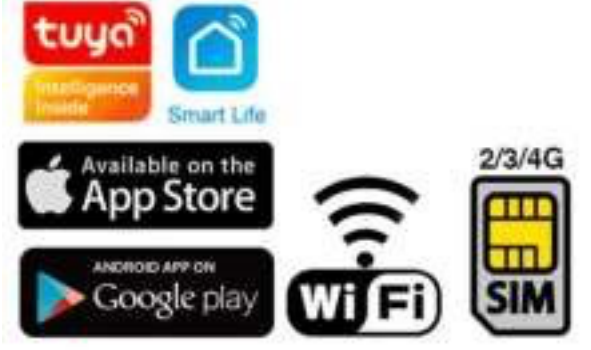

Retail-import Postbus 99 2130AB Hoofddorp

# **INHOUDSOPGAVE**

# **1. PRODUCTAFBEELDINGEN & UITLEG 4**

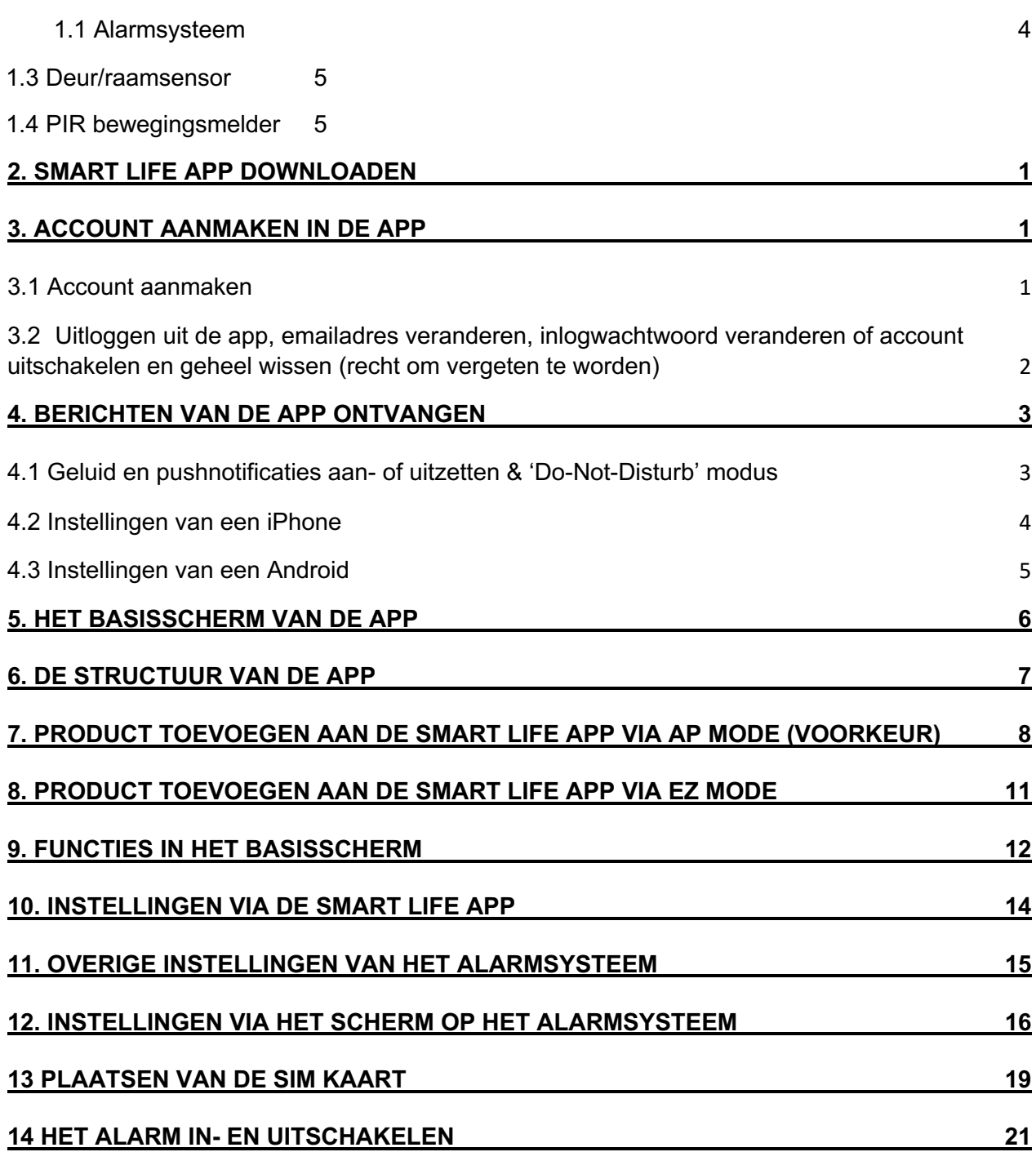

![](_page_2_Picture_74.jpeg)

# 1. Productafbeeldingen & uitleg

- 1.1 Alarmsysteem
- 1. Alarmsysteem
- 2. 4,3 Full-Touch scherm
- 3. Vingerafdruksensor

#### Touchscherm

- 1. Status balk: Links: GSM & WiFi bereik Rechts: Schermvergrendeling & accu
- 2. Datum & Tijd
- 3. Temperatuur
- 4. Luchtvochtigheid
- 5. Telefoneren
- 6. Instellingen
- 7. Thuis modus (deels inschakelen)
- 8. SOS-knop
- 9. Alarm inschakelen
- 10. Alarm uitschakelen
- 11. Status balk
- 12. Scherm vergrendelen

#### Achterkant

- 1. Microfoon
- 2. Aan/uit schakelaar
- 3. Micro USB aansluiting
- 4. Sirene aansluiting
- 1. Ophangbeugel & diefstal alarm
- 2. Speaker
- 3. SIM kaart houder
- 4. Aansluitpunt bedrade sensoren

![](_page_3_Figure_27.jpeg)

![](_page_3_Picture_28.jpeg)

![](_page_3_Picture_29.jpeg)

#### 1.2 Afstandsbediening

- 1. LED indicator
- 2. Alarm volledig aanzetten
- 3. Alarm deels aanzetten
- 4. Alarm uitzetten
- 5. SOS

# 1.3 Deur/raamsensor

- 1. LED indicator
- 2. Sensor
- 3. Magneet
- 4. Diefstalalarm
- 5. Batterij
- 6. Deksel

![](_page_4_Figure_14.jpeg)

![](_page_4_Picture_15.jpeg)

# 1.4 PIR bewegingsmelder

- 1. Dubbelzijdig tape
- 2. Ophangunit
- 3. Schroeven
- 4. Houder batterij
- 5. Batterij CR2450 3V
- 6. Ingebouwde LED indicator
- 7. PIR sensor
- 8. Aan/uit schakelaar
- 9. Test/Normaal schakelaar Normaal: na 2 bewegingen binnen 3 min., sensor gaat in 3 min. slaapmodus. Test: sensor blijft elke beweging melden

![](_page_4_Picture_26.jpeg)

![](_page_4_Picture_27.jpeg)

<span id="page-5-0"></span>2. Smart Life App downloaden U kan ook een andere App gebruiken zoals bijvoorbeeld Tuya.

1. Zoek in de app store op: **Smart Life**

Of

2. Scan de QR-code hieronder met een QR-reader

![](_page_5_Picture_4.jpeg)

**BELANGRIJK: Sta in de instellingen van de telefoon berichtgeving toe en geef toegang tot de foto's/opslag, microfoon, camera en gebruik van mobiele data.** 

- <span id="page-5-1"></span>3. Account aanmaken in de app
- <span id="page-5-2"></span>3.1 Account aanmaken
	- 1. Download en open de Smart Life app of eventueel de Tuya app
	- 2. Kies Nieuw Account
	- 3. Ga eventueel akkoord met de [Privacy Policy](https://images.tuyaus.com/app/pAs/Privacy_Policy_en.html) en de Service Overeenkomst
	- 4. Selecteer Nederland
	- 5. Voer een emailadres in
	- 6. Verifieer het emailadres door de verificatiecode in te voeren en log in op de app

![](_page_5_Picture_14.jpeg)

![](_page_6_Picture_0.jpeg)

- <span id="page-6-0"></span>3.2 Uitloggen uit de app, emailadres veranderen, inlogwachtwoord veranderen of account uitschakelen en geheel wissen (recht om vergeten te worden)
	- 1. Ga naar Profiel (rechtsonder in het basisscherm)
	- 2. Kies het wieltje rechtsboven
	- 3. Kies 'Uitloggen' om weer uit de app uit te loggen
	- 4. Kies 'Account en beveiliging'
	- 5. Kies 'E-mail' om het gekoppelde emailadres te wijzigen
	- 6. Kies 'Login Passwoord Veranderen' om het inlogwachtwoord te wijzigen
	- 7. Kies 'Gebaar ontgrendel' om toegang tot de app te beperken met een ontgrendelgebaar
	- 8. Kies 'Account uitschakelen' om het account uit te schakelen en volledig te wissen en uw recht om vergeten te worden uit te oefenen.

![](_page_7_Picture_70.jpeg)

<span id="page-7-0"></span>4. Berichten van de app ontvangen

<span id="page-7-1"></span>4.1 Geluid en pushnotificaties aan- of uitzetten & 'Do-Not-Disturb' modus

- 1. Ga naar Profiel
- 2. Kies 'Instellingen'
- 3. Zet 'Geluid' om een geluid te horen bij een pushnotificatie 4. Kies 'Pushnotificatie' om de melding in te stellen
- 5. Zet 'Pushnotificatie' aan om pushnotificaties te ontvangen
- 6. Zet 'Notificaties' en 'Alarm' aan om pushnotificaties te ontvangen bij een alarm
- 7. Kies 'Tijdsegment niet storen' om van bepaalde apparaten, gedurende een bepaalde tijd of alleen op bepaalde dagen geen pushnotificaties te ontvangen
- 8. Zet 'Familie' aan om pushnotificaties te ontvangen van andere ruimtes of groepen
- 9. Zet 'Bulletin' aan berichten te ontvangen in het bulletin

| Q<br>Doussafe<br>professional control                                                                              |                       | O<br><b>Doussafe</b><br>piche s Elisabetimos)                                         |                    | Permissipe Internation                                                 |                                                                                                    | <b>NUMBER AND ARRESTS</b>                     |                   |
|----------------------------------------------------------------------------------------------------|-----------------------|---------------------------------------------------------------------------------------|--------------------|------------------------------------------------------------------------|----------------------------------------------------------------------------------------------------|-----------------------------------------------|-------------------|
|                                                                                                    | <b>Septiment</b>      | Third Field (two Streeter                                                             | <b>SHELL</b>       | Airmari en luxeiliges<br><b>Toxes Linkee</b>                           | ٠                                                                                                    | <b>Highlan</b>                                |                   |
| <b>Thing'd'arts (now district)</b><br>$\frac{1}{2}$<br>$\mathbf{u}_n$<br><b>Straight</b><br>F<br><b>CONTRACTOR</b> | ٠<br><b>Southwest</b> | - 4<br>$\circ$<br>$\mathbf{u}_n$<br><b>House</b><br><b>Straight</b><br><b>Home of</b> | ٠<br><b>Change</b> | 1494<br><b><i><u>Furnishers</u></i></b><br>Stake Bridge in Serieskape  | O<br>O                                                                                                    | Telephone of the dealer<br>Tramme<br>Bulletin | $10^{\circ}$<br>c |
| (2 Hovelakeer<br>(C) Beloman                                                                                       | ×<br>$\frac{1}{2}$    | C Hereinhee<br>(C) Beloman                                                            | ×<br>$\frac{1}{2}$ | itald Darrow Automotivatly<br><b>San House</b><br>Terramoticumetischer | $\circ$<br>$\frac{1}{2} \left( \frac{1}{2} \right) \left( \frac{1}{2} \right) \left( \frac{1}{2} \right)$<br>$\frac{1}{2}$ |                                               |                   |
| A COMPANY AND A SERVICE PROPERTY<br>$(1.1054$ Familiants                                                           | ٠                     | <b>CONTRACTOR</b><br>$(1)$ 730 k Fasikark                                             | ٠                  | <b>Time</b><br>Prinancy Swittman<br>Financy Policy Mercegament         | ×<br>٠                                                                                                    |                                               |                   |
|                                                                                                    |                       |                                                                                       |                    | <b>Telestdagross</b><br>Sathi Lingraton                                | <b>COUNTY</b><br>create day that                                                                                           |                                               |                   |

<span id="page-8-0"></span>4.2 Instellingen van een iPhone

- 1. Ga naar Instellingen
- 2. Kies Batterij
- 3. Zorg dat Energiebesparingsmodus uit staat

![](_page_8_Picture_96.jpeg)

- 1. Ga naar 'Instellingen'
- 2. Kies 'Smart Life' (helemaal onderaan de lijst met apps)
- 3. Zet 'Locatie' op Altijd of Bij gebruik van app
- 4. Zet 'Lokaal netwerk' aan
- 5. Zet 'Microfoon' aan
- 6. Zet 'Camera' aan
- 7. Zet 'Mobiele data' aan
- 8. Kies 'Berichtgeving'
- 9. Zet 'Sta kritieke meldingen toe' aan
- 10. Zet 'Sta berichtgeving toe' aan
- 11. Zet 'Geluiden' en 'Badges' aan

![](_page_9_Picture_63.jpeg)

<span id="page-9-0"></span>4.3 Instellingen van een Android

- 1. Ga naar 'Instellingen'
- 2. Kies 'Apps'
- 3. Kies 'Batterij'
- 4. Kies 'Batterijverbr. Optimalis.'
- 5. Kies 'Alle', zoek op 'Smart Life', zet Batterijverbruik Optimaliseren uit
- 6. Zet 'Gegegevensgebr. achtergrond toestaan' aan
- 7. Zet 'App toestaan bij Geg. Besp. Aan' aan
- 8. Sta alle 'Machtingen' toe
- 9. Sta alle 'Meldingen' toe

<span id="page-10-0"></span>![](_page_10_Picture_0.jpeg)

• **Home-beheer**  Voeg ruimtes of groepen toe en voeg hier leden aan toe.

#### **In het midden:**

- **Toestellen zoals deurbellen, camera's, etc.** Druk op het toestel om door de camera te kijken of het toestel te bedienen
- **… (de 3 puntjes)** Room man.: Voeg kamers toe binnen een ruimte of groep. Lijst/raster weergave: Schakel tussen raster & lijstweergave. Device man.: Verwijderen van toestellen.

#### **Rechtsboven:**

• **+ teken**  Voeg hier nog meer toestellen toe

#### **Balk onderin:**

- **Home (huisje)**  keer terug naar basisscherm
- **Smart**  Voeg hier scenario's toe • **Smart** 
	- Bekijk meerdere camera's tegelijkertijd
- **Profiel** 
	- + Verander je naam, profiel foto, etc.
	- + Home Beheer

Voeg ruimtes of groepen toe en voeg hier leden aan toe.

- + Bekijk berichten bekijk hier
- gemiste oproepen

# <span id="page-11-0"></span>6. De structuur van de app

Voordat u het product gaat toevoegen aan de app is het een goed idee om stil te staan bij de structuur van de app en hoe u de app kunt indelen. Volg hiervoor deze stappen.

**1. Maak een ruimte of een groep aan, en voeg daar het product aan toe.** 

Zoals bijvoorbeeld:

![](_page_11_Picture_158.jpeg)

ø

 $\mathbf{r}$ 

 $\odot$ 

- a. Thuis
- b. Kantoor
- c. Vakantiewoning
- d. Ik & mijn kinderen
- e. Ik & mijn partner
- Een product kan maar aan 1 ruimte of groep worden toegevoegd.
- Om een ruimte of groep aan te maken ga naar:
	- Profiel
	- Home-beheer
	- Voeg Familie toe
- Per ruimte of groep kunnen leden worden toegevoegd. Deze leden kunnen door de camera kijken, opnames maken of ontvangen oproepen als iemand aanbelt, kunnen dan praten en de deur openen.

Deze leden kunnen 2 rollen krijgen:

- volledige rechten (beheerder) Deze leden kunnen alles aanpassen.
- beperkte rechten (common member) Deze leden kunnen alleen het product gebruiken.

#### **2. Deel de producten in kamers in binnen een ruimte of een groep.**

- Deze kamers vormen tabbladen binnen een ruimte of een groep.
- Een product kan maar aan 1 kamer worden toegevoegd maar is altijd te zien in het meest linker tabblad 'Alle toestellen'.
- De andere tabbladen zijn de aparte kamers met daarin alleen de producten in die kamer.

# <span id="page-12-0"></span>7. Product toevoegen aan de Smart Life app via AP Mode (voorkeur)

**Deze manier voor het koppelen van het alarmsysteem met de app heeft de voorkeur. Maar u kunt ook de EZ mode / SmartLink Configure proberen (zie hoofdstuk 8).** 

#### **Product toevoegen via Blink Slowly/AP mode:**

- 1. Plaats het alarm en de smartphone dicht bij de WiFi router
- 2. Zorg dat de smartphone verbonden is met een 2,4 Ghz. WiFi netwerk
- 3. Open de Smart Life app
- 4. Kies voor 'Toestel toevoegen' of rechtsboven de '+'
- 5. Kies voor 'Beveiligingssensor' en kies voor 'Alarm (Wi-Fi)' 6. Voer het eigen 2,4Ghz WiFi wachtwoord in en kies 'Volgende'
- 7. Druk op de blauwe knop.
- 8. De app vraagt nu om een reset, maar dat kunt u negeren.
- 9. Kies 'Blink Slowly'
- 10. Open het menu van het alarmsysteem via het scherm.
- 11. Kies in het menu 'WiFi' en kies dan 'Soft AP Configure', er loopt nu een teller.
- 12. Druk nu in de app op de blauwe knop 'Verbind nu' 13. Laat de smartphone nu verbinden met het tijdelijke WiFi netwerk verbinden dat uit het alarm komt, dit netwerk begint met 'SmartLife\_xxxx'.

Zodra er verbonden is (zonder internet): keer terug naar de app.

- 14. U ziet een percentage van de voortgang
- 15. Nadat toevoegen succesvol is, pas eventueel nog de naam aan & kies 'Doorgaan'.

![](_page_14_Picture_0.jpeg)

# <span id="page-15-0"></span>8. Product toevoegen aan de Smart Life app via EZ Mode

#### **Product toevoegen via Blink Slowly/AP mode:**

- 1. Plaats het alarm en de smartphone dicht bij de WiFi router
- 2. Zorg dat de smartphone verbonden is met een 2,4 Ghz. WiFi netwerk
- 3. Open de Smart Life app
- 4. Kies voor 'Toestel toevoegen' of rechtsboven de '+'
- 5. Kies voor 'Beveiligingssensor' en kies voor 'Alarm (Wi-Fi)' 6. Voer het eigen 2,4Ghz WiFi wachtwoord in en kies 'Volgende'
- 7. Druk op de blauwe knop.
- 8. De app vraagt nu om een reset, maar dat kunt u negeren.
- 9. Kies 'Blink Quickly'
- 10. Open het menu van het alarmsysteem via het scherm.
- 11. Kies in het menu 'WiFi' en kies dan 'Smartlink Configure', er loopt nu een teller.
- 12. Druk nu in de app op de blauwe knop 'Verbind nu'
- 13. U ziet een percentage van de voortgang
- 14. Nadat toevoegen succesvol is, pas eventueel nog de naam aan & kies 'Doorgaan'.

Lukt deze methode om het alarmsysteem met de app te koppelen niet, probeer het dan via de AP mode.

![](_page_16_Picture_9.jpeg)

<span id="page-16-0"></span>9. Functies in het basisscherm

Om bij de instellingen van de deurbel te komen, maar eerst verbinding met de deurbel door in het basisscherm voor de deurbel te kiezen.

- **Alarm uit** Schakel het alarm uit.
- **Alarm aan** Schakel het alarm volledig in.
- **Thuis Modus** Schakel het alarm deels in.
- **Paniekknop** Schakel het SOS alarm in.
- **Logboek** Bekijk een logboek van het alarm.
- **Accessoires** Voeg sensoren toe en bekijk de huidige sensoren.
- **Instelling** Stel hier het alarm in.
- **Pennetje (rechtsboven)** Open instellingen

![](_page_17_Picture_9.jpeg)

# <span id="page-18-0"></span>10. Instellingen via de Smart Life app

• **Uitgangvertraging** Stel het aantal seconden in dat men heeft om de ruimte te verlaten voordat het alarm afgaat. • **Timer**

Stel een schema in op welke dagen en tijd het alarmsysteem automatisch aan of uit gaat.

- **Alarm geluidsschakelaar** Stel in of er een sirene te horen is bij alarm.
- **Alarmduur** Stel de duur van de sirene bij alarm in.
- **Alarm voor lage batterij detector**  Stel in of er een melding wordt gegeven als er een sensor een lege batterij heeft.
- **Alarm push** Meldingen ontvangen op je telefoon.

# • **Vertraging bij binnenkomst**

Stel het aantal seconden in dat men bij binnenkomst heeft om het alarm uit te zetten voordat het alarm afgaat.

• **Afteltoon** 

Stel in of er gedurende binnenkomst of bij vertrek het Tick Tick Tick geluid te horen is.

• **Telefoonnummer alarm**

Stel de telefoonnummers in die zullen worden gebeld bij een alarm.

- **SMS nummer alarm** Stel de telefoonnummers in die een SMS zal krijgen bij een alarm.
- **Alarmtelefoon** Zet aan om het alarm te laten bellen bij alarm.
- **Alarm SMS** Zet aan om het alarm een SMS te laten versturen bij alarm.
- **Aantal herhaalde oproepen niet beantwoord** Stel in hoe vaak het alarm het telefoonnummer moet proberen te bellen.
- **Fabrieksinstellingen herstellen** Zet de het alarmsysteem terug naar fabrieksinstellingen.
- **Hosttaal** Stel de taal van het menu in het alarm in.
	- **Instellingen voor virtuele spraakwachtwoord**

![](_page_18_Picture_184.jpeg)

#### **Over Alarm call:**

Je kunt het alarm niet zelf opbellen. Maar het alarm kan je wel opbellen bij alarm. Als het alarm belt:

- Druk 2 om het alarm uit te zetten. Druk 1 om het alarm weer aan te zetten,
- Druk 3 om te luisteren naar wat er te horen is bij het alarm via de microfoon in het alarm.
- Druk 4 om te praten door de luidspreker in het alarm.

#### **Over SMS'jes:**

Je kunt SMS'jes van het alarm ontvangen. En je kunt met de volgende SMS commando's het alarm bedienen.

- Aanzetten Alarm (volledig alarm): 1234#1
- Aanzetten Thuis modus (deel alarm): 1234#3
- Uitzetten alarm: 1234#2
- SOS alarm laten afgaan: 1234#4

(1234 is de standaard pincode. Stel de pincode in het menu in bij: Settings > Password)

<span id="page-19-0"></span>11. Overige instellingen van het alarmsysteem

- Druk op de **Device Name** om de naam te veranderen
- Druk op **Toestel Info** om het gekoppelde emailadres, IP adres, toestel ID en tijdszone te zien
- Druk op **Tap-to-run and Automation** om scenario's te selecteren.
- Druk op **Offline Notification** een melding te krijgen zodra het alarm niet meer met het internet is verbonden
- Druk op **Toestel delen** om een extra gebruiker toegang te geven tot het alarm
- Druk op **Creëer groep** om meerdere alarmsystemen tegelijkertijd te beheren.
- Druk op **FAQ & Feedback** om feedback te geven over de app aan de ontwikkelaars
- **Controleer de Netwerkinstellingen** om te testen of het alarm een goede internet verbinding heeft
- Druk op **Firmware** om de firmware versie te zien
- Druk op **Verwijder toestel** te om het toestel uit de app te verwijderen

# <span id="page-20-0"></span>12. Instellingen via het scherm op het alarmsysteem

 $\rightarrow$  Druk op het alarmsysteem op  $\Box$  om het menu te openen.

# Alarm Disarm **All Biggery** Alarm  $\epsilon$ **Toestel Info** Tap-to-Run and Automation Officer Notification **Toestel Delen** Creter Groep FAQ & Feedback 5 Controleer De Netwerkinstellingen **Nu Commieren** 3 Zoeken Naar Firmware Update

#### • **Settings** o

#### **Delay**

▪ **Exit Delay**

Stel het aantal seconden in dat men heeft om de ruimte te verlaten voordat het alarm afgaat.

# **Entry Delay**

Stel het aantal seconden in dat men bij binnenkomst heeft om het alarm uit te zetten voordat het alarm afgaat.

#### ■ **Siren Duration**

Stel de lengte in hoe lang de sirene af gaat bij alarm.

o **Switch** 

Stel in of er bij het aan- of uitzetten van het alarm een geluid te horen is.

■ Siren

Stel in of er bij alarm een sirene zal afgaan.

## ■ **Arm/Disarm SMS**

Stel in of er bij het aan- of uitzetten van het alarm een SMS moet worden verzonden.

## ■ Keypad Lock

Stel in of de keypad na 30 sec. moet worden afgesloten met een pincode.

#### ■ **Backlight**

Stel in hoe lang het scherm verlicht zal blijven.

#### ■ **Keypad Tone**

Stel in of er een toon klinkt bij het bedienen van de keypad.

#### ■ **Delay Tick**

Stel in of er gedurende binnenkomst of bij vertrek het Tick Tick Tick geluid te horen is.

# ■ **Door/Window Open Warning**

Stel in of er een waarschuwing moet worden gegeven als er een door of raam open is gebleven.

#### ■ **Human Voice**

Stel in of er een stem te horen is die bevestigd of het alarm in- of uitgeschakeld is.

# ■ **Sensor Low Battery**

Stel in of er een melding wordt gegeven als er een sensor een lege batterij heeft.

#### o

# **Password**

▪ **System**

Stel de pincode van het systeem in om de keypad mee te openen. De pincode is standaard: 8888

▪ **User**

Stel de pincode voor een gast gebruiker in om de keypad mee te openen. De pincode is standaard: 1234

# o **Language**

▪

English/Duits/Russisch/Spaans/Pools/Italiaans/Frans/Portugees/Nederlands o **Initialization** 

Zet de het alarmsysteem terug naar fabrieksinstellingen.

#### • **Phone** o **Call-Phone**

# **Number**

Stel het telefoonnummer in dat zal worden gebeld bij een alarm.

# o **SMS-Phone Number**

Stel het telefoonnummer in dat een SMS zal krijgen bij een alarm. o **IP** 

• **Log** o **Alarm Log** 

Bekijk wanneer het alarm is afgegaan. o

**Arm Log** 

Bekijk wanneer het alarm is aangezet.

• **Parts** 

→ **Om een sensor toe te voegen, selecteer de sensor in het menu, en laat de sensor een keer een signaal afgeven.** 

o **Remote**

Voeg een extra afstandsbediening toe.

o **Detector** Voeg een extra bewegingsmelder of rooksensor toe. o

**RFID**

Voeg een extra RFID chip toe.

- o **Siren Learn** Nvt.
- o **Alarm Socket** Nvt.
- o **Socket** Nvt.
- o **Decoder**

Nvt.

o **EOL Zone**

Voeg een bedrade sensor toe.

o **Smart Pairing**  Het type sensor zal automatisch worden herkend

#### • **Fingerprint**

Het toevoegen van een vingerafdruk gaat als volgt:

 $\circ$  Kies +  $\circ$  Kies een nummer en druk op het vinkje (geef elke vingerafdruk een eigen nummer)  $\circ$  Leg de vinger op de vingerafdruksensor tot er een toon te horen is

o Herhaal dit meerdere keren tot er Save in beeld staat en druk op het vinkje

Er kunnen tot 30 verschillende vingerafdrukken worden toegevoegd. Druk op het prullenbakje achter de vingerafdruk om de vingerafdruk te vewijderen.

#### • **Wi-Fi** o **Smartlink**

#### **Configure**

Zet aan om het alarm toe te voegen aan de SmartLife app via de EZ mode. o **Unbind** 

Verbreek de koppeling tussen het alarm en de app. o

**MAC/IP** 

Bekijk het MAC & IP adres van de internetmodule.

#### o **SoftAP Configure**

Zet aan om het alarm toe te voegen aan de SmartLife app via de AP mode.

#### • **Record** o **Record**

Neem een spraakbericht op. o **Play** Speel het spraakbericht af. o **Delete** Wis het spraakbericht.

#### o **Duration**

Stel de lengte van het spraakbericht in (1-20 sec.)

#### • **Timer** o **Arm Schedule**

Stel een schema in op welke tijden het systeem zichzelf moet inschakelen. o **Disarm Schedule** 

Stel een schema in op welke tijden het systeem zichzelf moet

inschakelen. o **Zone & Sync** o **Date & Time** 

Stel de datum en de tijd in.

## o **Wi-Fi Sync**

Synchoniseer de datum en de tijd met de tijd in het WiFi netwerk. o **2G/4G Sync** Synchoniseer de datum en de tijd met de tijd in het 4G netwerk.

#### • **Version**

o Bekijk de versie informatie.

<span id="page-23-0"></span>13 Plaatsen van de SIM kaart

- Plaats achter in het alarmsysteem een SIM kaart
- De module kan werken met 2G, 3G of 4G
- Gebruik bijvoorbeeld een pre-paid SIM kaart van de Kruidvat
- Haal altijd eerst de pincode van de SIM kaart door de SIM kaart in een telefoon te plaatsen en dan in de instellingen van de telefoon de pincode van de SIM kaart uit te zetten.
- Installeer eerst de app van de telefoon provider en voeg het telefoonnummer toe aan de app. Hierdoor is ook wanneer de SIM kaart in het alarm zit in de app te zien wat het beltegoed is en kan deze worden opgewaardeerd.

![](_page_24_Picture_5.jpeg)

# <span id="page-25-0"></span>14 Het alarm in- en uitschakelen

#### Het alarm in en uitschakelen kan op 4 manieren:

#### **1. Via de Smart Life app**

Druk op 'Away Arm' om het alarm helemaal in te schakelen. Druk op 'Disarm' om het alarm helemaal uit te schakelen. Druk op 'Home arm' om het alarm deels in te schakelen.

#### **2. Afstandsbediening**

Druk op 2 om het alarm helemaal in te schakelen. Druk op 3 om het alarm deels in te schakelen.

#### **3. Via het scherm**

Druk op knop 9 (slotje dicht) om het alarm helemaal in te schakelen.

Druk op knop 10 (slotje open) om het alarm helemaal uit te schakelen.

Druk op knop 7 (huisje) om het alarm deels in te schakelen.

#### **4. Met een pincode op het scherm**

Toets de pincode in om het scherm te deblokkeren. (Zet hiervoor eerste de Keypad Lock aan: Settings > Switch > Keypad lock)

(Stel de pincode in het menu in bij: Settings > Password)

#### **5. Via SMS**

Aanzetten weg-modus (volledig alarm): 1234#1 Aanzetten Thuis modus (deel alarm): 1234#3 Uitzetten alarm: 1234#2 SOS alarm laten afgaan: 1234#4

(1234 is de standaard pincode. Stel de pincode in het menu in bij: Settings > Password)

#### **6. Tijdens een oproep**

Je kunt het alarm niet zelf opbellen. Maar het alarm kan je wel opbellen bij alarm. Als het alarm belt:

Druk 2 om het alarm uit te zetten. Druk 1 om het alarm weer aan te zetten, Druk 3 om te luisteren naar wat er te horen is bij het alarm via de microfoon in het alarm.

<span id="page-25-1"></span>Druk 4 om te praten door de luidspreker in het alarm.

# 21

![](_page_25_Picture_22.jpeg)

![](_page_25_Picture_23.jpeg)

![](_page_25_Picture_24.jpeg)

# <span id="page-26-0"></span>15.1 Een zone kiezen voor een sensor

Iedere sensor kan in een bepaalde zone worden geplaatst:

#### 1. **Delay**  Normal Deze sensor staat pas op scherp na de delay time. Plaats de sensoren die u zien bij het verlaten van de ruimte in 24 Hours deze zone. 2. **Normal**  Delay Deze sensor zal direct nadat het alarm is aangezet voor een alarmmelding zorgen. Home Plaats de sensoren in de benedenverdieping van uw woning in deze zone. 24 Hours Silent 3. **Home** Deze sensor zal niet actief worden als het alarm slechts Cancel Confirm deels wordt ingeschakeld (Home Arm) Plaats de sensoren in de bovenverdieping uw woning waar u slaapt in deze zone. 4. **24 hours**  Deze sensor staat altijd aan en geeft direct een alarm. Plaats een rooksensor in deze groep. 5. **24 Hours Silent**

Deze sensor staat altijd aan en geeft direct een stil alarm.

# <span id="page-26-1"></span>15.2 Sensoren toevoegen via de Smart Life app

Om een sensor volg de volgende stappen:

- 1. Open de Smart Life app
- 2. Kies 'Accessories'
- 3. Er zijn 4 tabbladen te zien:
	- a. Detector

Voeg hier PIR beweging, deur/raam en rook sensoren mee toe.

b. Remote

Voeg hier extra afstandsbedieningen toe.

c. Wired detector

Voeg hier extra bedrade sensor mee toe.

d. RFID

Voeg hier extra RFID chips mee toe.

- 4. Kies het juiste tabblad
- 5. Druk rechtsboven op de +
- 6. Activeer kort de sensor in de buurt van het alarmsysteem om de sensor toe te voegen. Activeer op de volgende manieren: Druk op een willekeurige knop van de afstandsbediening.

Zmin roods

Druk op een knop op een PIR bewegingssensor of een deur/raamsensor Hou de RFID chip tegen het alarmsysteem.

7. Nadat de sensor is herkend, geef de sensor een naam, stel de zone en het type sensor in.

![](_page_27_Picture_74.jpeg)

Estated Cardyny

<span id="page-27-0"></span>15.3 De PIR bewegingssensor in gebruik nemen

- Plaats de PIR sensor ongeveer op 2 meter hoogte
- Zet de PIR sensor aan met de aan/uit schakelaar (8)
- Plaat de batterij (4 & 5)
- Test of normale modus (9)

In de test modus staat de PIR sensor altijd aan. In de normale modus stopt de PIR sensor 3 minuten met het melden van een beweging nadat er binnen 3 minuten 2 keer een beweging werd gezien om batterijen te sparen.

![](_page_27_Picture_10.jpeg)

![](_page_28_Picture_0.jpeg)

# <span id="page-28-0"></span>15.4 De deur/raamsensor in gebruik nemen

- Plaats de sensor bij een deur of raam, de afstand tussen het kleine en grote deel mag niet meer zijn dan 1 centimeter. Doe altijd een test om te controleren of beide onderdelen niet te ver uit elkaar staan. Als ze te ver uit elkaar staan dan werkt de sensor niet.
- In het kleine deel van de sensor (3) zit alleen een magneet.
- In het grotere deel van de sensor zit de batterij.
- Als de sensor merkt dat de deur of raam open gaat, zal het LED indicatielampje (1) branden.

![](_page_28_Picture_6.jpeg)

![](_page_28_Picture_7.jpeg)

<span id="page-28-1"></span>15.5 Optie: Toevoegen draadloze keypad & RFID lezer in gebruik nemen.

![](_page_29_Figure_0.jpeg)

- 1. RFID druppel lezer
- 2. Power lampje

Knipperen rood: aangesloten op 5V maar aan/uit knop staat uit of geen accu aanwezig Langszaam knipperen rood (1 per 2 seconden): accu is bijna leeg Knipperen groen: opladen

Continue groen: klaar voor gebruik / volledig opgeladen

- 3. Alarm ingeschakeld: gaat 2 keer langzaam rood knipperen Alarm deels ingeschakeld: gaat 2 keer langzaam rood knipperen
- 4. Alarm uitgeschakeld: gaat 1 keer rood knipperen
- 5. Programmeer modus: gaat groen branden
- 6. Alarm volledig inschakelen
- 7. Alarm uitschakelen
- 8. Alarm deels inschakelen
- 9. Deurbel
- 10. Stap terug
- 11. Bevestig
- 12. Reset knopje
- 13. Aan/uitschakelaar
- 14. Micro USB poort voor 5V
- 15. Bevestigingsbeugel
- 16. Afdekkapje

# **Algemeen**

- Zet de keypad aan met de aan/uitknop achter op de keypad.
- Gebruik een micro USB kabel en 5V oplader, bijv. van uw telefoon om de batterij in de keypad mee op te laden. Dit duurt ongeveer 3 uur.
- Als het lampje van de batterij continue groen blijft branden is de batterij vol. Als deze knippert wordt de batterij opgeladen.
- De keypad kan ook voortdurend met de oplader verbonden zijn, dit is niet schadelijk voor de keypad of de accu in de keypad.
- In de keypad zit een accu. Deze kan 1 tot 3 maanden meegaan, afhankelijk van gebruiksfrequentie.
- Om de batterij te besparen gaat de keypad steeds in standby modus.
- Druk op een willekeurige toets om de keypad uit standby modus te halen.
- Hang het alarm op met de montagebeugel. Test het draadloze bereik eerst voor montage. Vermijdt montage op metalen want die kunnen het draadloze bereik erg laten afnemen.

# **Gebruikers & admin pincode**

- De standaard gebruikers pincode is: 1234.
- De standaard admin pincode is 8888.

# **Instellen gebruikers pincode**

- Voer admin pincode in (standaard is dit: 8888) en druk op  $\sqrt{ }$
- Voer 0 in en druk op  $\sqrt{ }$
- Voer de nieuwe pincode in en druk op  $\sqrt{ }$

# **Instellen admin pincode**

- Voer admin pincode in (standaard is dit: 8888) en druk op
- Voer 9 in en druk op  $\sqrt{ }$
- Voer de nieuwe pincode in en druk op  $\sqrt{ }$

# **Koppelen keypad aan alarmsysteem via app**

- Kies in de app voor 'Accessoires'
- Druk op de + rechtsboven in de app
- Voer op de keypad in: gebruikers pincode (standaard is dit: 1234) en druk op om het keypad een signaal te laten uitzenden.
- In de app verschijnt: 'Toevoegen succesvol'

# **Koppelen keypad aan alarmsysteem via menu op het alarmsysteem**

- Druk op  $\sqrt{\ }$  en open het menu
- Kies: parts
- Kies 'Smart Pairing'
- Voer op de keypad in: gebruikers pincode (standaard is dit: 1234) en druk op <sup>1</sup> het keypad een signaal te laten uitzenden.
- Op het scherm verschijnt: learning ok

# **Toevoegen RFID druppels**

Er kunnen in totaal 10 RFID druppels worden toegevoegd aan deze keypad.

- Voer admin pincode in (standaard is dit: 8888) en druk op  $\sqrt$
- Voer 1 in en druk op  $\sqrt{ }$
- Voer een nummer tussen 0 en 9 en druk op  $\sqrt{\frac{1}{2}}$  ie geeft hiermee de RFID druppel een eigen nummer, dus kies voor elke druppel een ander nummer.
- Leg nu de RFID druppel op de keypad. De keypad zal 2 keer een pieptoon geven.
- Druk op  $\Rightarrow$  en dan op  $\sqrt{ }$  of wacht tot het groene lampie uitgaat om terug te gaan

# **Verwijderen van 1 RFID druppel**

- Voer admin pincode in (standaard is dit: 8888) en druk op  $\sqrt{ }$
- Voer 2 in en druk op  $\sqrt{ }$
- Voer een nummer tussen 0 en 9 van de druppel die je wilt verwijderen en druk op  $\sqrt{ }$
- Druk op  $\Rightarrow$  en dan op  $\sqrt{ }$  of wacht even om terug te gaan

# **Verwijderen van alle RFID druppels**

- Voer admin pincode in (standaard is dit: 8888) en druk op
- Voer 3 in en druk  $N$  op
- Druk op  $\Rightarrow$  en  $\lor$  dan op of wacht even om terug te gaan

#### **Reset naar fabrieksinstellingen**

- Druk 10 keer op het kleine knopje aan de achterkant van de keypad, onder de bevestigingsbeugel om de keypad geheel te resetten.
- Alle lampjes zullen tegelijkertijd aan gaan en een keer gaan knipperen. De keypad zal hierna opnieuw opstarten, daarna is de reset gedaan.

# **Inschakelen van het alarm via de keypad**

Dit kan op twee manieren:

# 1. Met de gebruikers pincode

- Aanzetten volledig alarm: gebruikers pincode (standaard is dit: 1234) en druk op
- Aanzetten thuis alarm: gebruikers pincode (standaard is dit: 1234) en druk op
- Uitzetten alarm: gebruikers pincode (standaard is dit: 1234) en druk op

# 2. Met de RFID druppels

- Aanzetten volledig alarm: druk op en leg de RFID druppel op de keypad
- Aanzetten thuis alarm: druk op **vouwerted as A** en leg de RFID druppel op de keypad
	-
- Uitzetten alarm: druk op en leg de RFID druppel op de keypad

# **Keypad gebruiken als deurbel**

- Druk op het alarmsysteem op  $\sqrt{\ }$  en open het menu
- Kies: 'Parts'
- Kies 'Detector'
- Kies 'Add'
- Druk op pijltje omhoog tot er 'Doorbell' te zien is
- Druk op  $\sqrt$
- Er staat nu 'Synchronizing'
- Druk op de keypad op
- Er staat nu 'Learning OK'

Als er nu iemand op drukt, dan komt er uit het alarmsysteem een deurbel geluid, namelijk DONG DONG.

# <span id="page-32-0"></span>16. Gemiste meldingen en andere berichten bekijken

# Er zijn 3 soorten berichten:

1. **Alarm meldingen** Bekijk hier gemiste oproepen en andere meldingen van sensoren of alarms

![](_page_32_Figure_23.jpeg)

#### 2. **Familie berichten**

Bekijk hier meldingen van producten in dezelfde familie zoals firmware updates

#### 3. **Bulletin berichten**  Bekijk hier nieuwsberichten

- Als er een rood puntje te zien is bij Profiel of bij Berichten dan zijn er gemiste berichten.
- Druk op de drie streepjes om berichten te kunnen wissen of als gelezen te markeren.
- Druk op het wieltje om Alarm, Familie of Bulletin berichten uit te zetten.

# <span id="page-33-0"></span>17. Toevoegen van extra gebruikers

#### **Het delen van de toegang tot producten kan op twee manieren:**

- **1. Door leden toe te voegen aan een ruimte of een groep (ruimte/groepsniveau)** Deze leden kunnen door de camera kijken, opnames maken of ontvangen oproepen als iemand aanbelt, kunnen dan praten en de deur openen.
- **2. Door een product te delen (productniveau)**  Deze extra gebruikers kunnen **geen deuren openen** maar wel door de camera kijken, opnames maken of ontvangen oproepen als iemand aanbelt, kunnen dan praten en de deur openen.

<span id="page-33-1"></span>17.1 Leden toevoegen aan een ruimte of een groep (ruimte/groepsniveau)

Maak een ruimte of een groep aan, en voeg daar het product aan toe. Deze ruimte of groep kan worden gedeeld met nieuwe leden. Een product kan maar aan 1 ruimte of groep worden toegevoegd.

Voorbeelden van ruimtes of groepen zijn:

- a. Thuis
- b. Kantoor
- c. Vakantiewoning
- d. Ik & mijn kinderen
- e. Ik & mijn partner

#### **Aanmaken ruimte of groep**

Om een ruimte of groep aan te maken ga naar:

- 1. Profiel
- 2. Home-beheer
- 3. Families toevoegen

#### **Toevoegen leden aan een groep**

Per ruimte of groep kunnen leden worden toegevoegd.

Om leden aan een ruimte of groep toe te voegen ga naar:

- 1. Profiel
- 2. Home-beheer
- 3. Kies ruimte of groep
- 4. Kies 'Voeg leden toe'
- 5. Voer naam in
- 6. Voer emailadres in

Deze leden kunnen 2 rollen krijgen:

- **volledige rechten (beheerder)** Deze leden kunnen alles aanpassen.
- **beperkte rechten (common member)** Deze leden kunnen alleen het product gebruiken.

Het account dat het product als eerste heeft toegevoegd, wordt de Home-owner. Als er in een ruimte of groep meerdere leden zijn kan de eerste gebruiker een ander lid Homeowner maken met de functie "Transfer Home ownership'.

#### **Verwijder leden uit een groep**

Om leden uit een ruimte of groep te verwijderen ga naar:

- 1. Profiel
- 2. Home-beheer
- 3. Kies ruimte of groep
- 4. Kies het lid dat moeten worden verwijderd
- 5. Kies 'Verwijder leden'

<span id="page-35-0"></span>17.2 Delen van een product met een extra gebruiker (productniveau)

Om een product te delen ga naar:

- 1. Open het product in het basisscherm
- 2. Open de instellingen door in de rechterbovenhoek op het pennetje te drukken
- 3. Kies voor 'Toestel Delen'
- 4. Kies 'Share with the Account Smart Life'
- 5. Voer bij Account het emailadres in (er staat accountnummer, maar dit moet het emailadres zijn van het andere account)
- 6. Kies 'Doorgaan'
- 7. De extra gebruiker krijgt nu na ongeveer 1 minuut een melding en een bericht dat de deurbel is gedeeld

# **Verwijderen extra gebruiker**

• Veeg de extra gebruiker naar links en kies voor 'Annuleren'

# <span id="page-35-1"></span>18. Smart Scenario's toevoegen

In de app is het mogelijk om scenario's in te stellen.

Bijvoorbeeld: bij beweging, moet na 15 seconden het stopcontact aan gaan.

- Kies onderin 'Smart'
- Kies rechtsboven voor het + symbool
- Kies een conditie:
	- o Tap to run: Als ik hierop druk gebeuren vervolgens deze dingen. o Weersafhankelijk: bijv. als de zon onder gaat o Locatieafhankelijk: bijv. bij vertrek of aankomt op een plaats o Tijdsafhankelijk: bijv. om 12:30 alleen op maandag of alle dagen o Toestelafhankelijk: bijv. bij beweging
- Kies een taak:
	- $\circ$  Run the device: bijv. zet het stopcontact aan  $\circ$  Select smart: voor die tap to run scenario uit o Stuur een notificatie
	- o Stel een vertraging in: bijv. na 10 minuten

# <span id="page-36-0"></span>19. Gebruikersaccount wissen (Recht om vergeten te worden)

Om een gebruikersaccount volledig te wissen gaan naar:

- 1. Profiel
- 2. Account en beveiliging
- 3. Account uitschakelen
- 4. Kies 'Bevestigen'